# **The Basics User Guide**

PowerSchool Student Information System

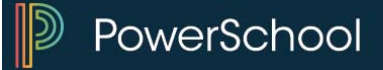

#### **Released June 2016**

Document Owner: Documentation Services

This edition applies to Release 10 of the PowerSchool software and to all subsequent releases and modifications until otherwise indicated in new editions or updates.

The data and names used to illustrate the reports and screen images may include names of individuals, companies, brands, and products. All of the data and names are fictitious; any similarities to actual names are entirely coincidental.

PowerSchool is a trademark, in the U.S. and/or other countries, of PowerSchool Group, LLC or its affiliate(s).

Copyright © 2005-2016 PowerSchool Group LLC and/or its affiliate(s). All rights reserved. All trademarks are either owned or licensed by PowerSchool Group LLC and/or its affiliates.

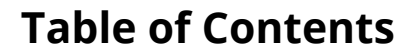

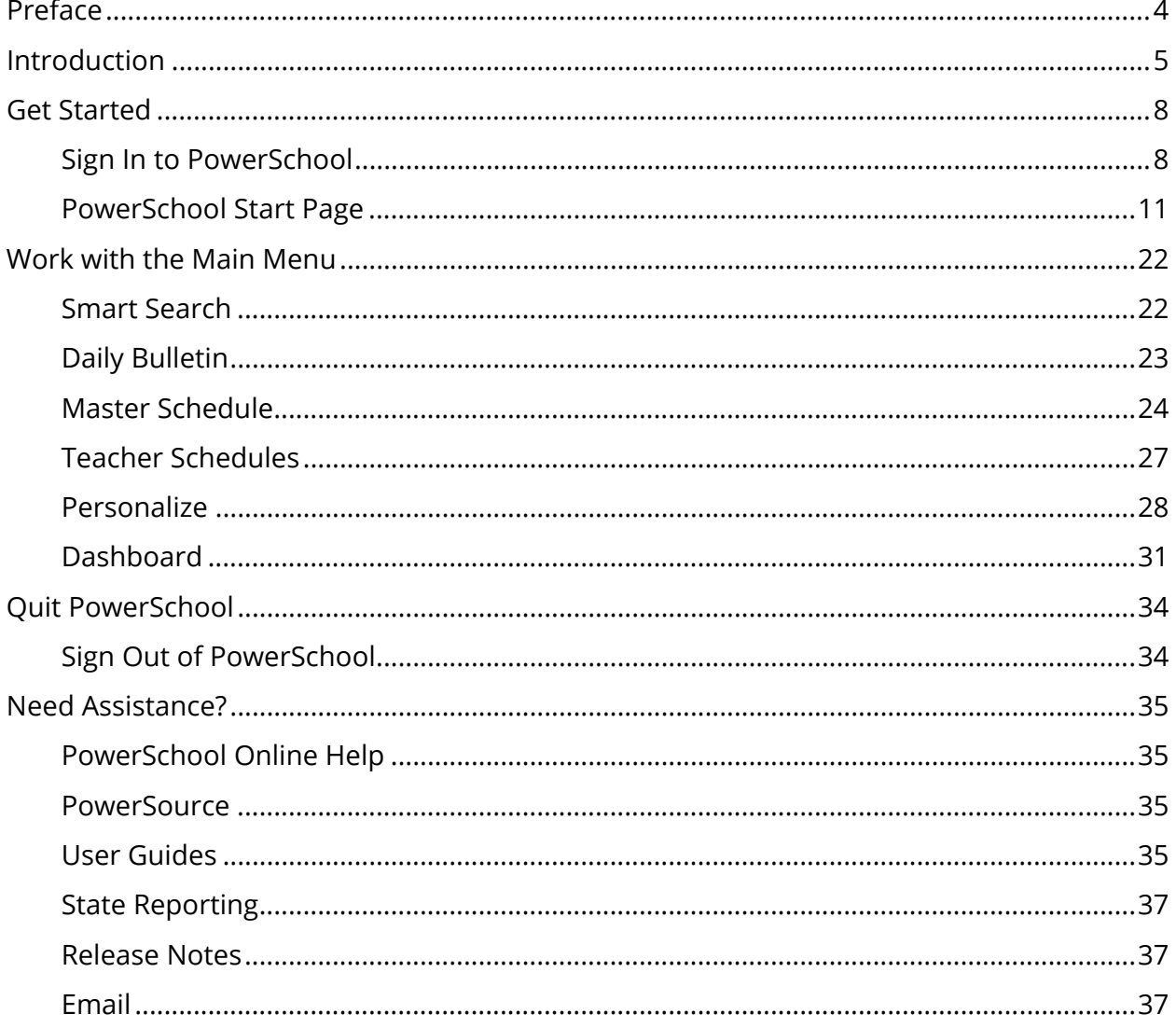

## **Preface**

Use this guide to assist you while navigating PowerSchool. This guide is based on the PowerSchool online help, which you can also use to learn the PowerSchool Student Information System (SIS) and to serve as a reference.

The PowerSchool online help is updated as PowerSchool is updated. Not all versions of the PowerSchool online help are available in a printable guide. For the most up-to-date information, click Help on any page in PowerSchool.

## **Referenced Sections**

This guide is based on the PowerSchool online help, and may include references to sections that are not contained within the guide. See the PowerSchool online help for the referenced section.

## **Security Permissions**

Depending on your security permissions, only certain procedures may be available to you.

## **Navigation**

This guide uses the > symbol to move down a menu path. If instructed to "Click **File > New > Window**," begin by clicking **File** on the menu bar. Then, click **New** and **Window**. The option noted after the > symbol will always be on the menu that results from your previous selection.

## **Notes**

It is easy to identify notes because they are prefaced by the text "**Note:**."

## **Introduction**

PowerSchool is an Internet-based student information system (SIS) that functions either independently or with other computer applications. Web browsers, spreadsheet programs, and other applications all work in different ways to complement PowerSchool and to provide users with robust tools for viewing, manipulating, storing, and retrieving data.

For information about other concepts related to PowerSchool, see *What Is...?*.

## **What is PowerSchool?**

PowerSchool tracks student records and progress. School administrators and teachers enter data into the system, where it is stored. When you need to access the information, you can perform searches and run reports. Parents can monitor their children's progress and learn about school activities.

The types of information managed by PowerSchool include grades, attendance records, school schedules, class schedules, daily bulletins, lunch balances, and citizenship. All of this information is accessed through a Web browser.

#### **What Is a PDF?**

PDF is the acronym for Portable Document Format; it is the file format for Adobe System's Acrobat Reader application. You must have Acrobat Reader or a similar application installed on your computer to view PDF files. To download Acrobat Reader, see Adobe's Web site: http://www.adobe.com/products/acrobat/readstep.html.

Documents are often created in one application and then saved as PDF files because all users can read PDFs, regardless of the operating system or other applications on the user's computer. A PDF file can include any combination of text, graphics, or images. It can be one page or thousands of pages, and can be very simple or extremely complex with a rich use of fonts, graphics, color, and images.

Some PowerSchool reports generate PDF files so that you can print the reports from your Web browser, Adobe Acrobat Reader, or a similar application.

## **What Is a Spreadsheet?**

A spreadsheet is a table of values arranged in rows and columns. Examples of documents that can be spreadsheets include class rosters, transcripts, and gradebooks.

PowerSchool is unique among student information systems because you can move virtually any data from the PowerSchool system into a spreadsheet application and back into PowerSchool, if needed. This means that you can export any PowerSchool data (such as demographic information, grades, and test scores) to a spreadsheet where you can sort, filter, and perform calculations. A spreadsheet is an excellent complement to the PowerSchool system because it gives you enormous flexibility when working with and formatting data.

The most common spreadsheet applications are Excel and Lotus 1-2-3. Other well-known spreadsheet applications include Quattro Pro, ClarisWorks, and MS Works. All of these applications can be used with PowerSchool. In fact, any spreadsheet application that uses ASCII tab-delimited files can be used with PowerSchool.

## **What Is Importing and Exporting?**

Periodically, you may need to either put a large amount of information into a system or get a large amount of information out of a system. To expedite this process, utilize the available importing and exporting tools.

#### **Importing**

Importing refers to the process by which data moves from an external application into another application, such as PowerSchool. This is helpful if you have been using another student information system and need the data in your PowerSchool system. It is also helpful if you create spreadsheets in another application and want to store that data in PowerSchool. Sometimes it may be faster to first create spreadsheets and then import the necessary data into PowerSchool rather than to enter the data into PowerSchool directly. Types of data that can be imported include student demographics, teacher, course, and scheduling data, and course requests.

The importing process involves several steps and has the potential to cause disorder in the PowerSchool database if it is not done properly. For this reason, your PowerSchool administrator or someone with equivalent experience should handle imports to the PowerSchool system. For more information about importing, see *Quick Import*.

## **Exporting**

Exporting is the process by which data moves from an application, such as PowerSchool, into an external application, such as a spreadsheet application. This can be done easily by most PowerSchool users and provides great flexibility when formatting data. By exporting data, you can quickly prepare an honor roll list to present to your local newspaper, an attendance summary to include on a report for state auditors, or a host of other documents for just about anyone else. You may even be able to import the data back into

PowerSchool after you worked with it in another application. For more information about exporting, see *Quick Export*.

#### **What Does an Asterisk Next to a Field Mean?**

An asterisk next to a field indicates that a value for that field is required.

## **Get Started**

## **Sign In to PowerSchool**

Before working in PowerSchool, you are required to sign in with your username and password. Everyone who uses PowerSchool must have a confidential password. Do not share your password with anyone. Doing so compromises the security of your PowerSchool system.

In addition, it is best to memorize your password. If you think you will not remember it and must write it down, keep it in a secure place where no one else will find it. Imagine the problems if a student accesses PowerSchool with your username and password!

The last component of PowerSchool security is the assigned level of access. In addition to assigning passwords, your PowerSchool administrator also assigns appropriate levels of access to PowerSchool users. No one must be allowed access to more information than necessary. Different groups of users have different levels of access to perform different activities. A specific user's access depends on that person's job responsibilities.

**Note:** To access PowerLunch, you need to sign in to PowerSchool. For more information, see *PowerLunch Security*.

## **PowerSchool URL**

PowerSchool is Web-based; therefore, the PowerSchool system at your school must have a URL that you can enter in your Web browser's address bar. If you do not know the URL of the PowerSchool system at your school, contact your PowerSchool administrator.

#### **Username**

The PowerSchool administrator at your school assigns usernames. If you are not sure of your username, contact your PowerSchool administrator.

#### **Password**

Typically, the PowerSchool administrator at your school assigns your password. When you sign in to the system, enter your password exactly as it is assigned. Spelling is important! If you do not know your password, contact your PowerSchool administrator. You cannot access PowerSchool without it. If the Password Reset Rule is enabled, you will be required to reset your password upon first signing in to PowerSchool.

**Note:** Do not use your colleague's password or give your password to a colleague. Security is very important in PowerSchool. For more information, see *Security*.

#### **How to Sign In to PowerSchool**

- 1. Open your Web browser to your school's PowerSchool URL. The Administrator Sign In page appears.
- 2. Use the following table to enter information in the fields:

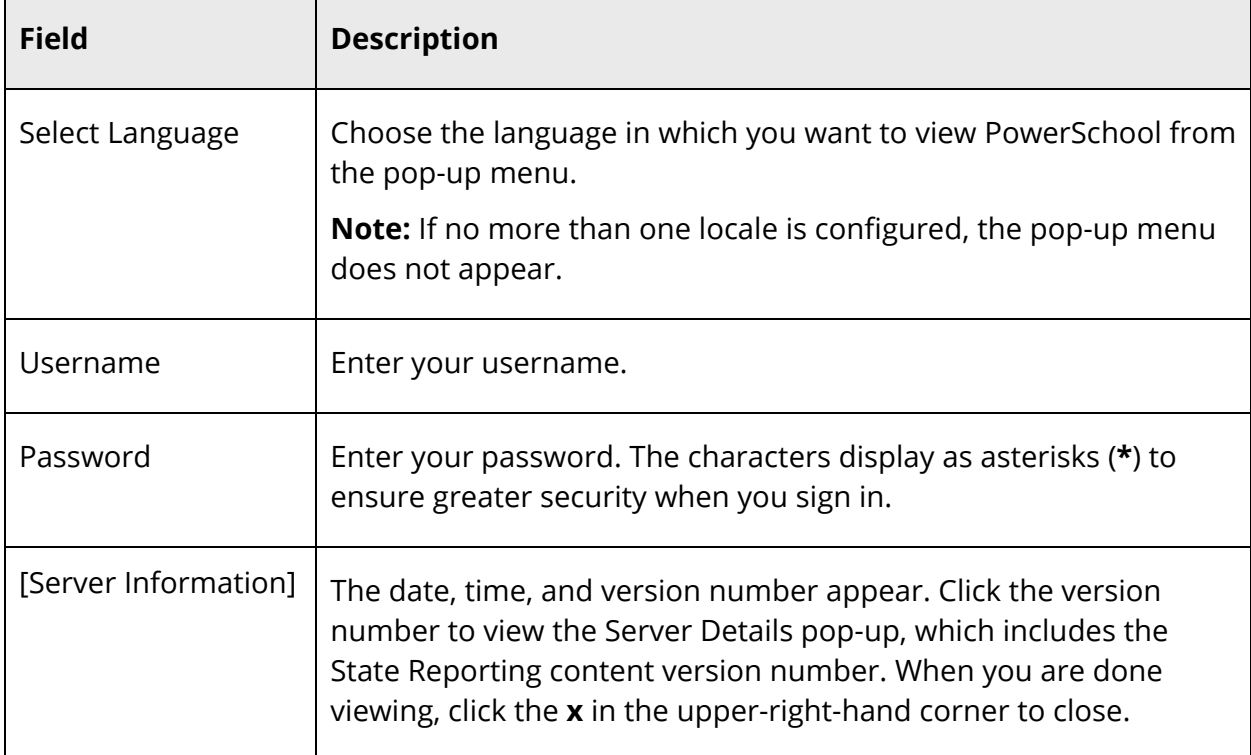

3. Click **Sign In**. The start page appears. For more information, see *PowerSchool Start Page*.

#### **Notes:**

- If your PowerSchool administrator has issued you a temporary password, you may be asked to reset your password upon first signing in. For more information, see *How to Reset Your Password*.
- If your password has expired, you may be asked to reset your password. For more information, see *How to Reset Your Password*.

• If you have exceeded the number of sign in attempts allowed, you may become locked out of PowerSchool. If so, contact your PowerSchool administrator.

#### **How to Reset Your Password**

If your PowerSchool administrator has issued you a temporary password or if your password has expired, use this procedure to reset your password.

**Note:** This procedure is only available if the Password Reset Rule or the Password Expiration Rule is enabled.

- 1. Sign in to PowerSchool. The Change Your Password page appears.
- 2. Use the following table to enter information in the fields:

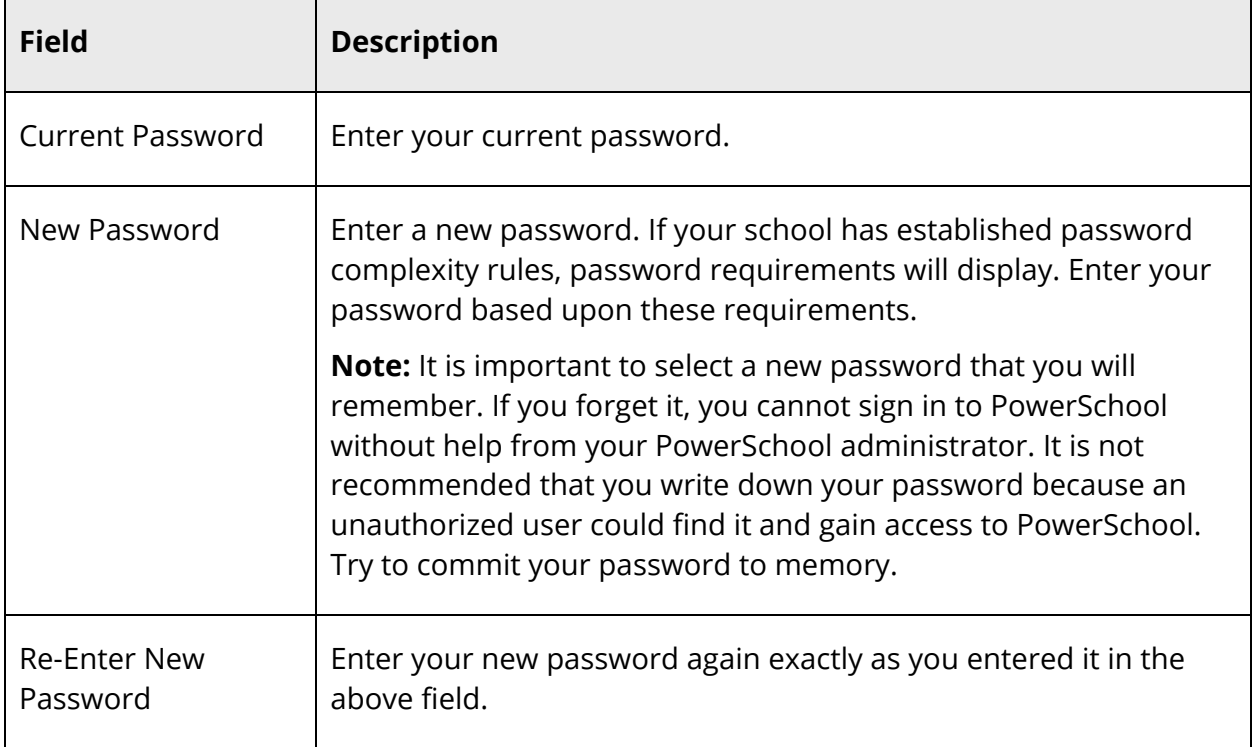

3. Click **Enter**. The start page appears. For more information, see *PowerSchool Start Page*.

**Note:** If one of the following messages appears, re-enter your password accordingly:

Current password is not correct.

- New password must be at least [number] characters long.
- New password must contain at least one uppercase and one lowercase letter.
- New password must contain at least one letter and one number.
- New password must contain at least one special character.
- The verification password you enter must match the new password.
- The password entered was previously used. Please enter a new password.

The next time you sign in to PowerSchool, use your new password.

## **How to Sign In After Session Times Out**

If you are not actively working in PowerSchool, your session may time out. If so, you need to sign in again.

**Note:** In order to reload/restore the last page you were viewing/using, you must be using the same computer, same HTML5-compatible browser, and same portal. Additionally, if another user signs in after your session has timed out, your previous session cannot be reloaded/restored.

- 1. If the You have been signed out. Return to Sign In Page. pop-up appears, click **Sign In Page**. The Administrator Sign In page appears.
- 2. Sign in. Depending on what page of PowerSchool you were last using, one of the following pop-ups appear:
	- Reload Last Page Your session timed out due to inactivity. Would you like to restore your previous session and reload the last page you were viewing?
	- Restore Selections(s), School and Term Your session timed out due to inactivity. Would you like to restore your previous session and return to the last used school, term, student and/or teacher selection?
- 3. Do one of the following:
	- Click **Yes** to reload/restore the last page you were viewing/using.
	- Click **No** to sign in and access the start page.

## **PowerSchool Start Page**

When you sign in to PowerSchool, the start page appears. This page serves as the central point from which you begin your PowerSchool session. The start page consists of the following main areas:

- Header
- Navigation Toolbar
- Main Menu

• Main Page

#### **Header**

The header appears at the top of PowerSchool. The header includes the following information:

**Note:** To hide the header, click the **Hide Header** arrow. This also affects **School** and **Term** in the navigation bar. Click again (now the **Show Header** arrow) to display the header. This setting is retained as you move through PowerSchool.

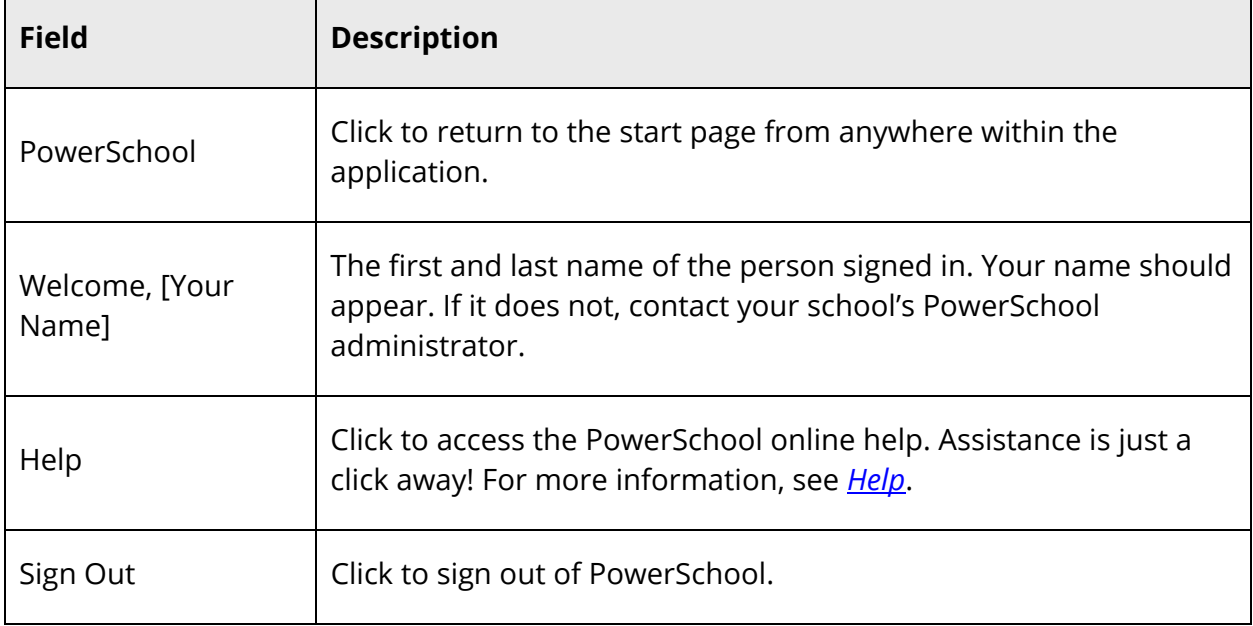

## **Navigation Toolbar**

The navigation toolbar appears at the top of the start page, and is common to every page in the application. The navigation toolbar includes the following information:

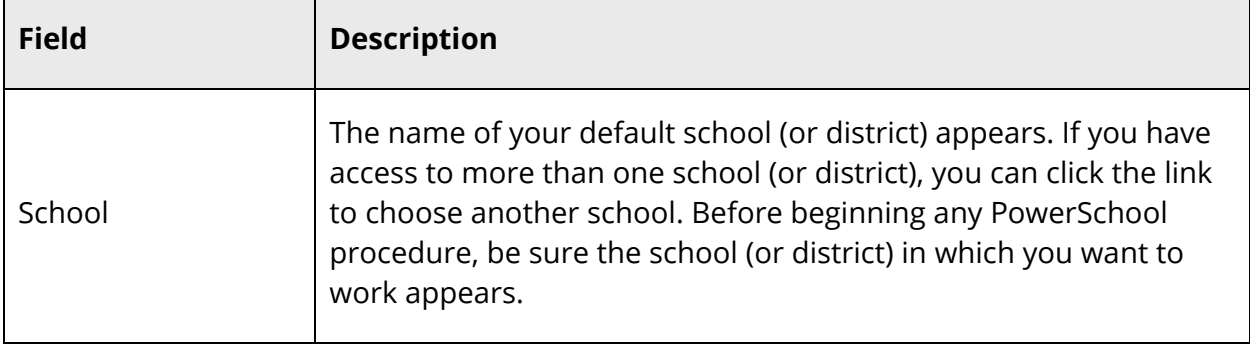

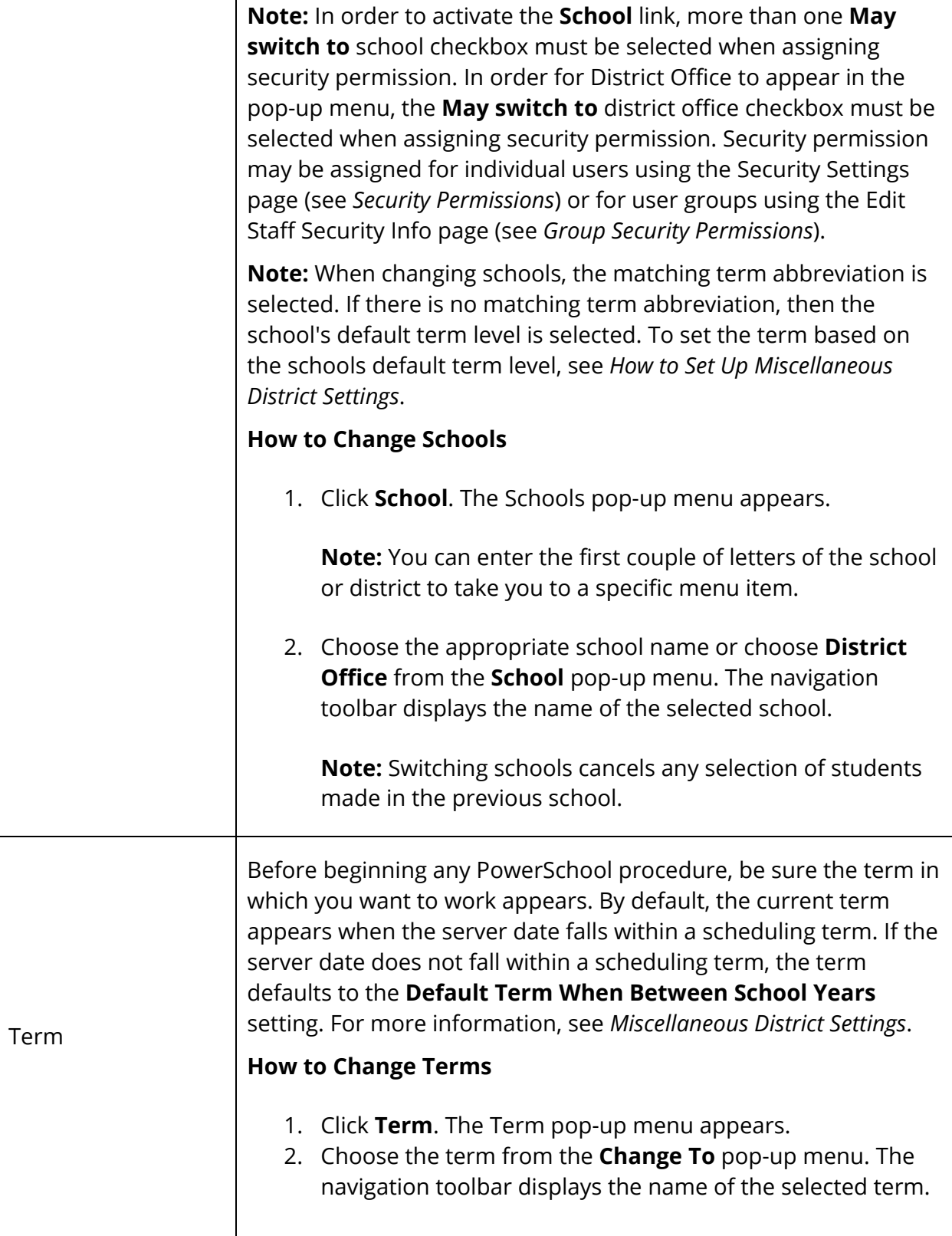

Τ

٦

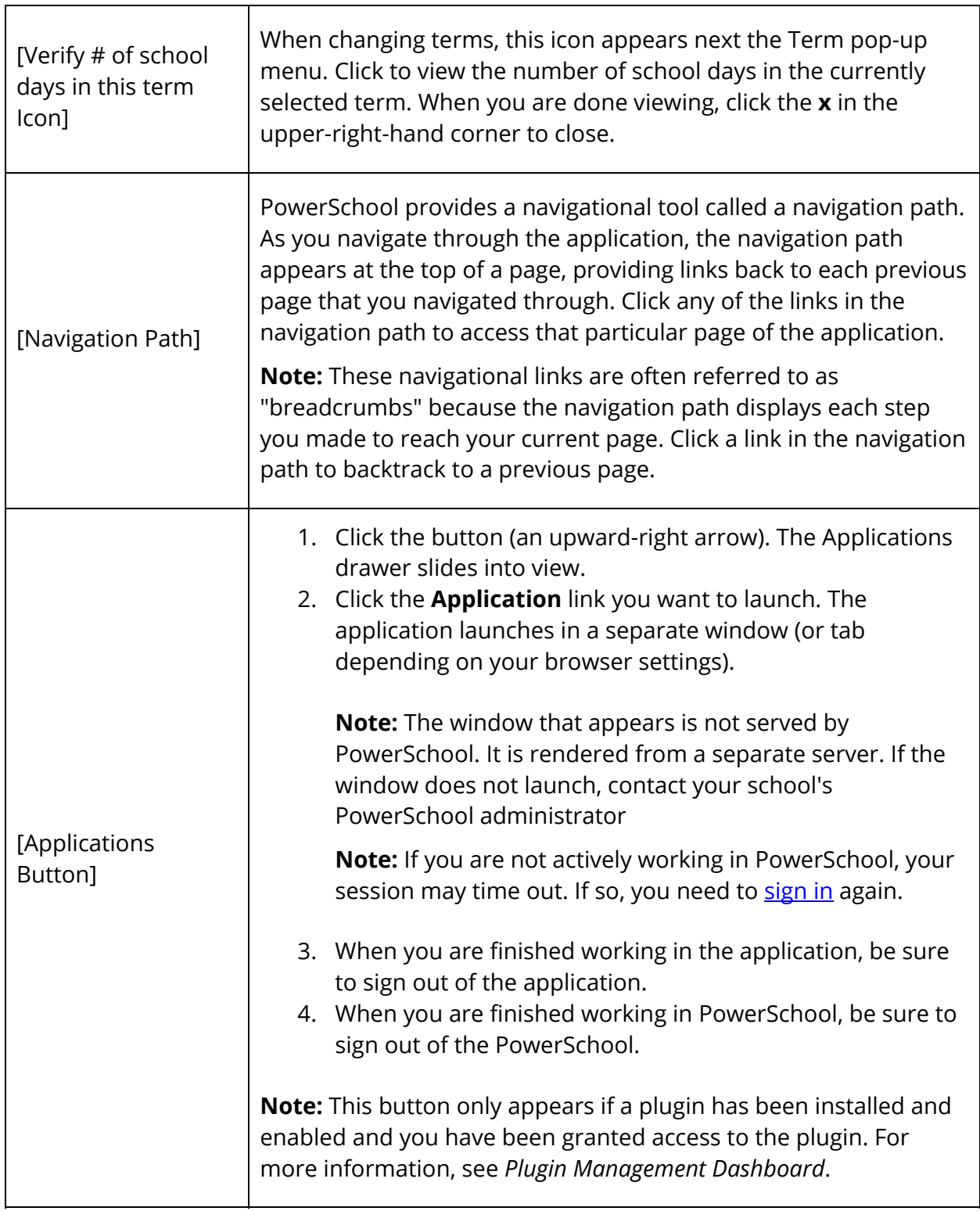

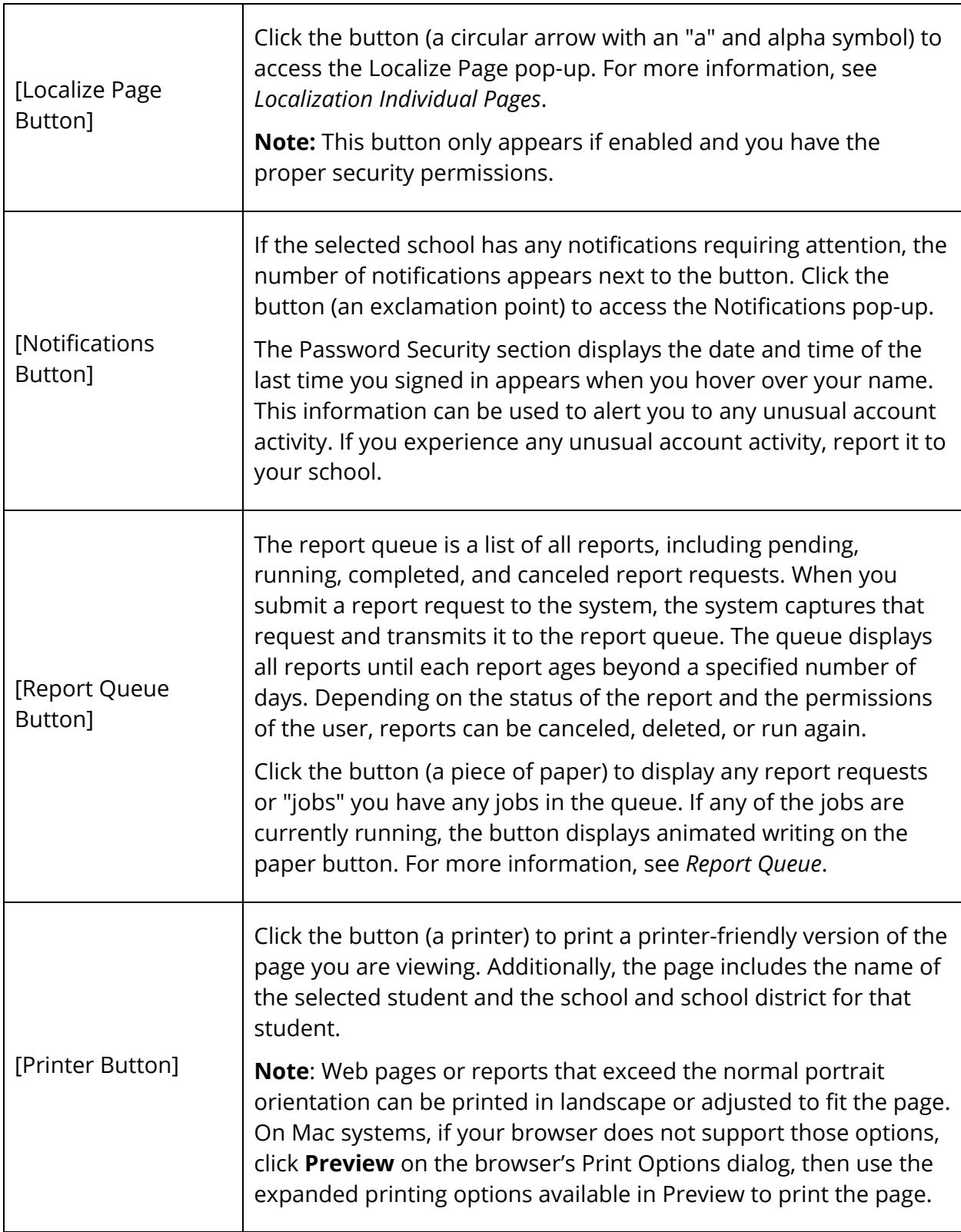

#### **Main Menu**

The main menu appears in the vertical frame on the left side of the page and is divided into five functional areas and includes links to the following:

**Note:** To hide the main menu, click the **Hide Main Menu** arrow. Click again (now the **Show Main Menu** arrow) to display the main menu. This setting is retained as you move through PowerSchool.

**Note:** You may not have access to some of the functions, or you may have view-only permissions.

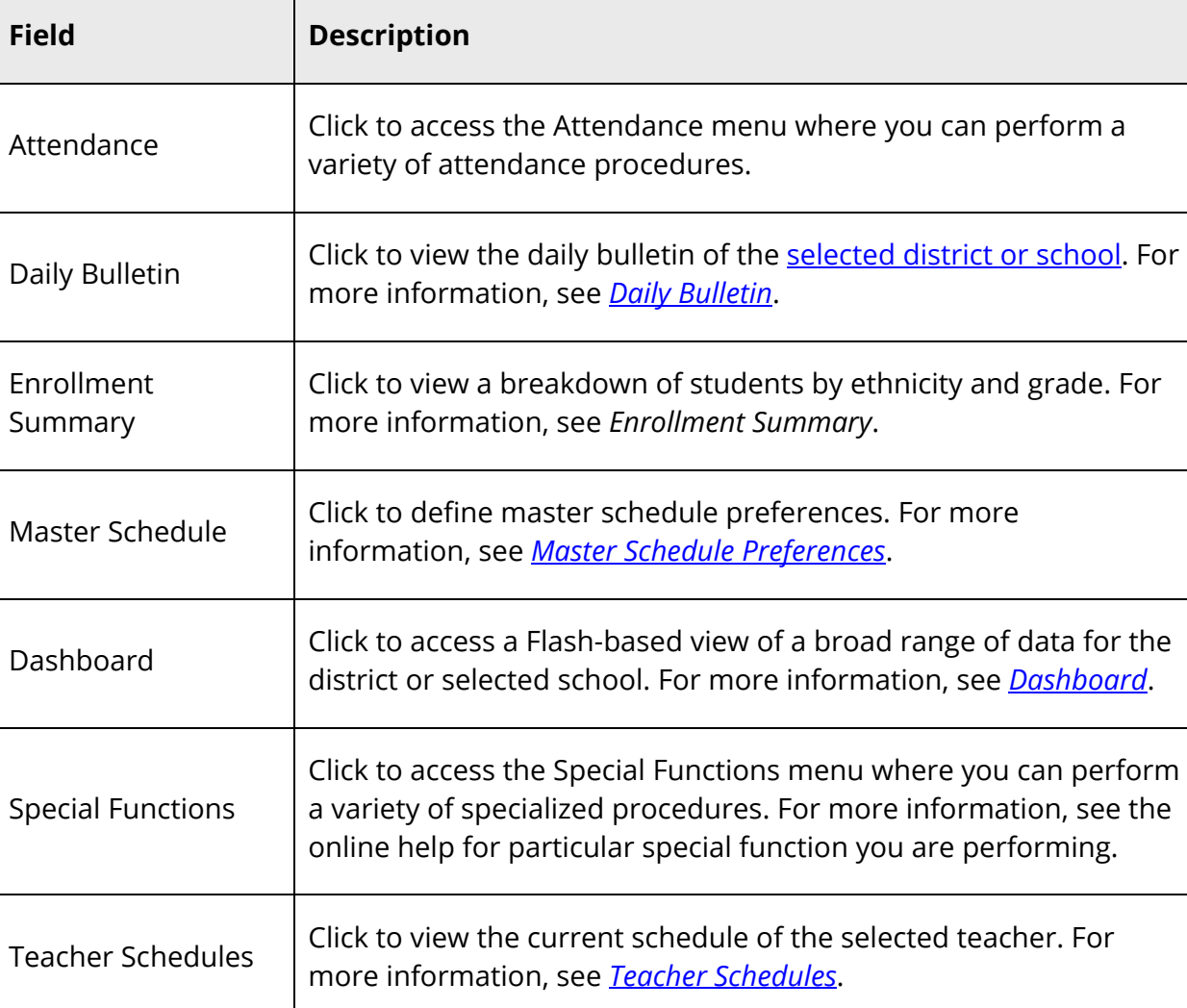

#### **Functions**

## **Reports**

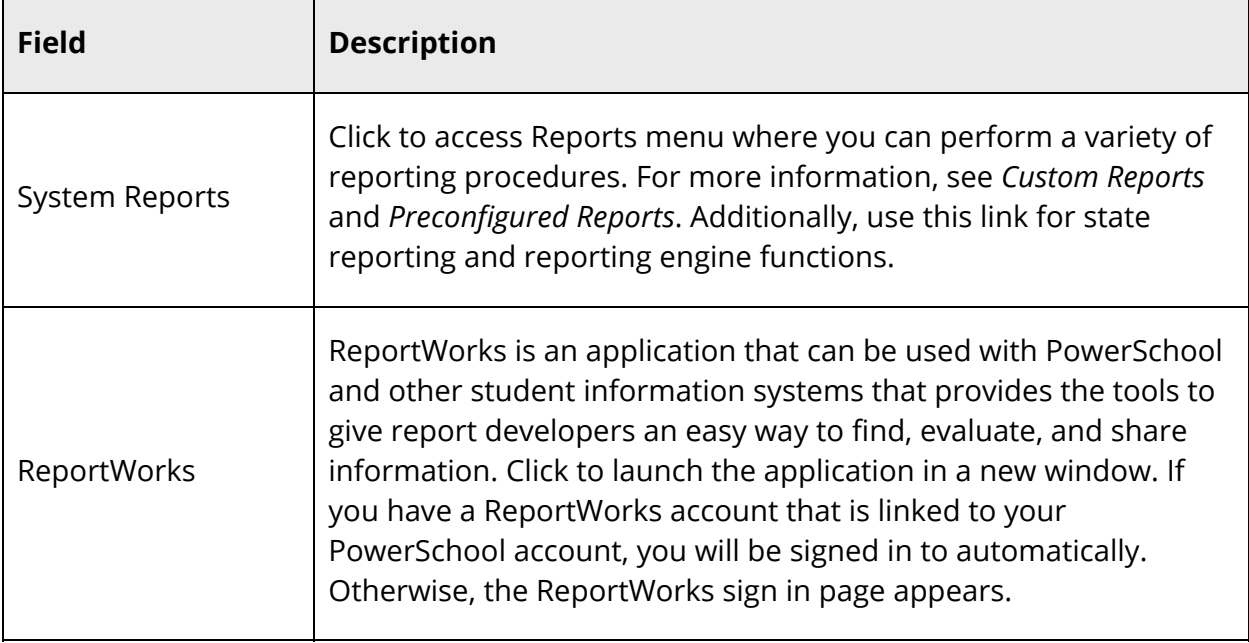

## **People**

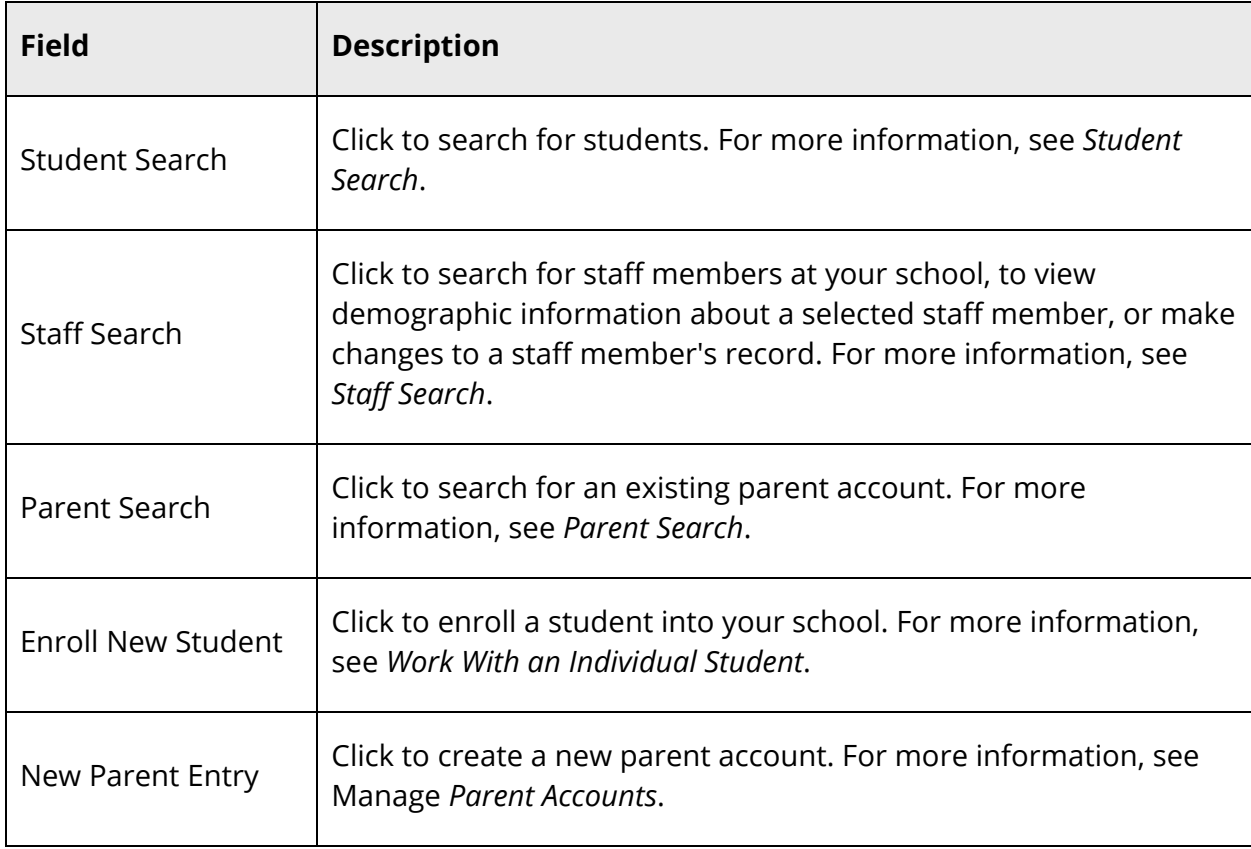

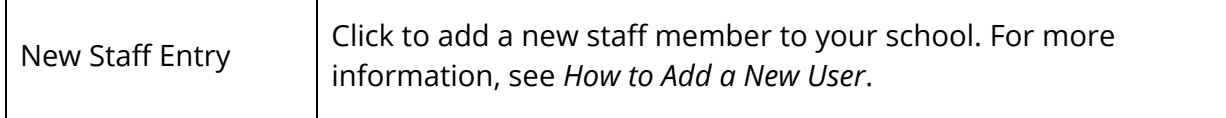

## **Setup**

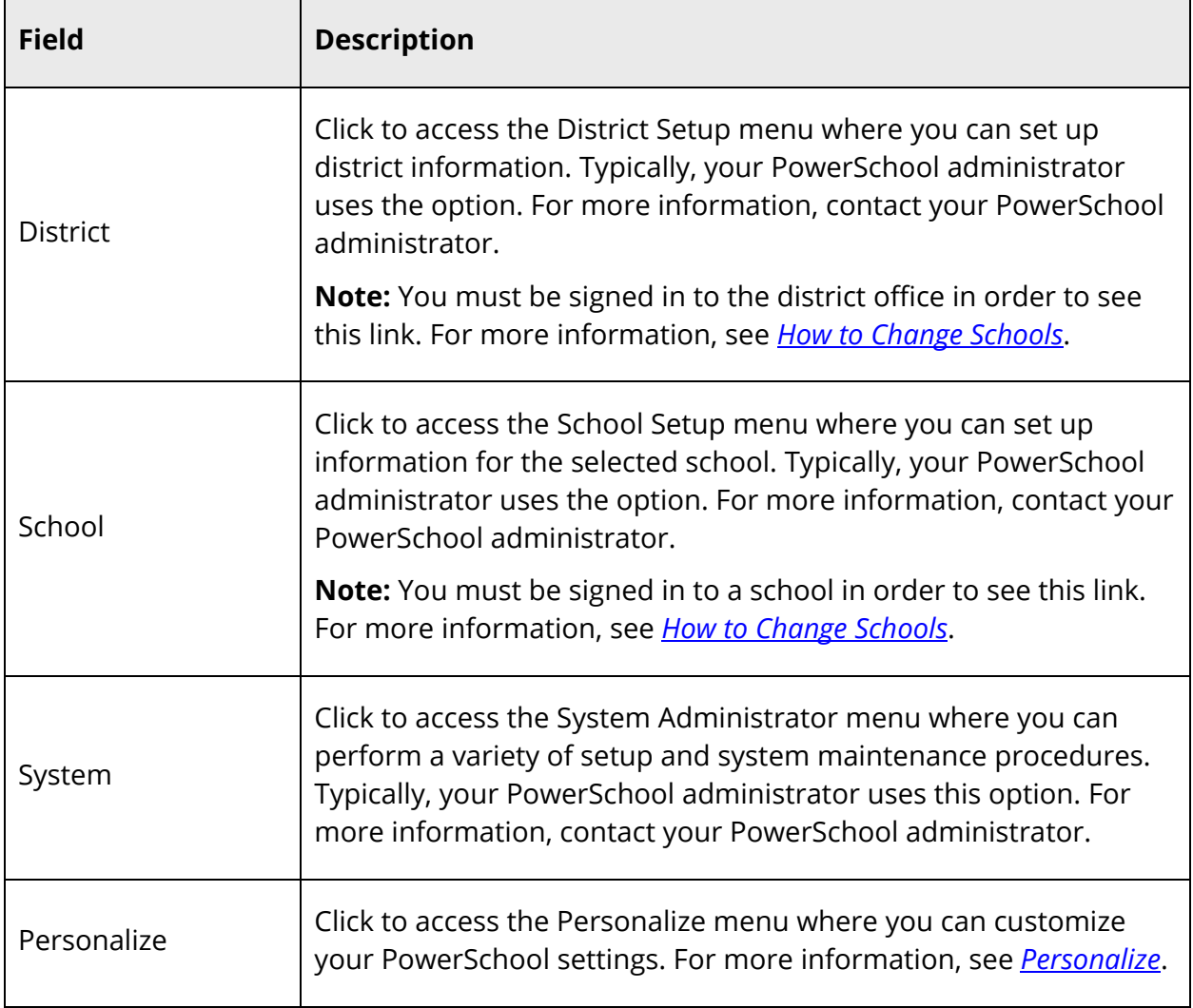

## **Applications**

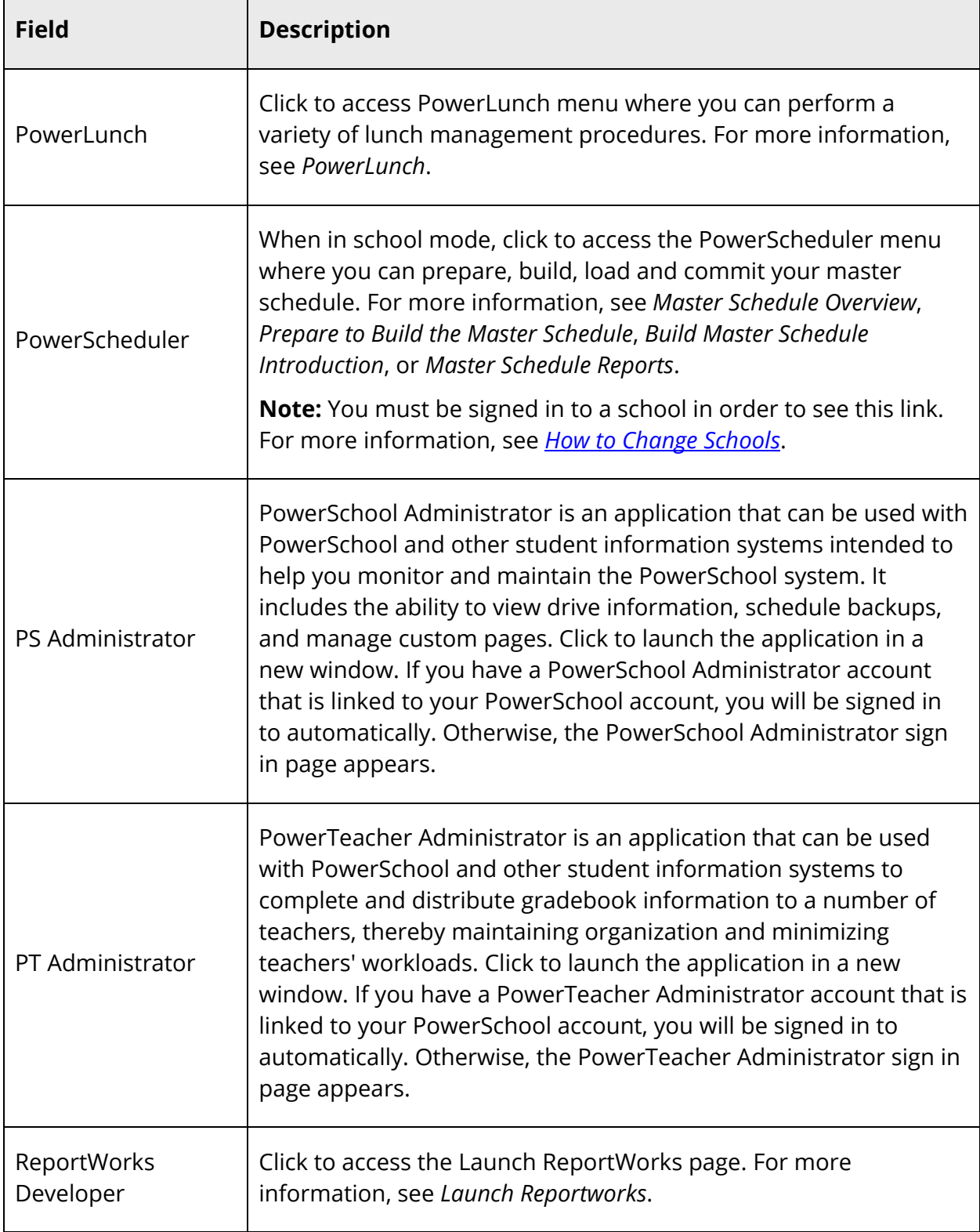

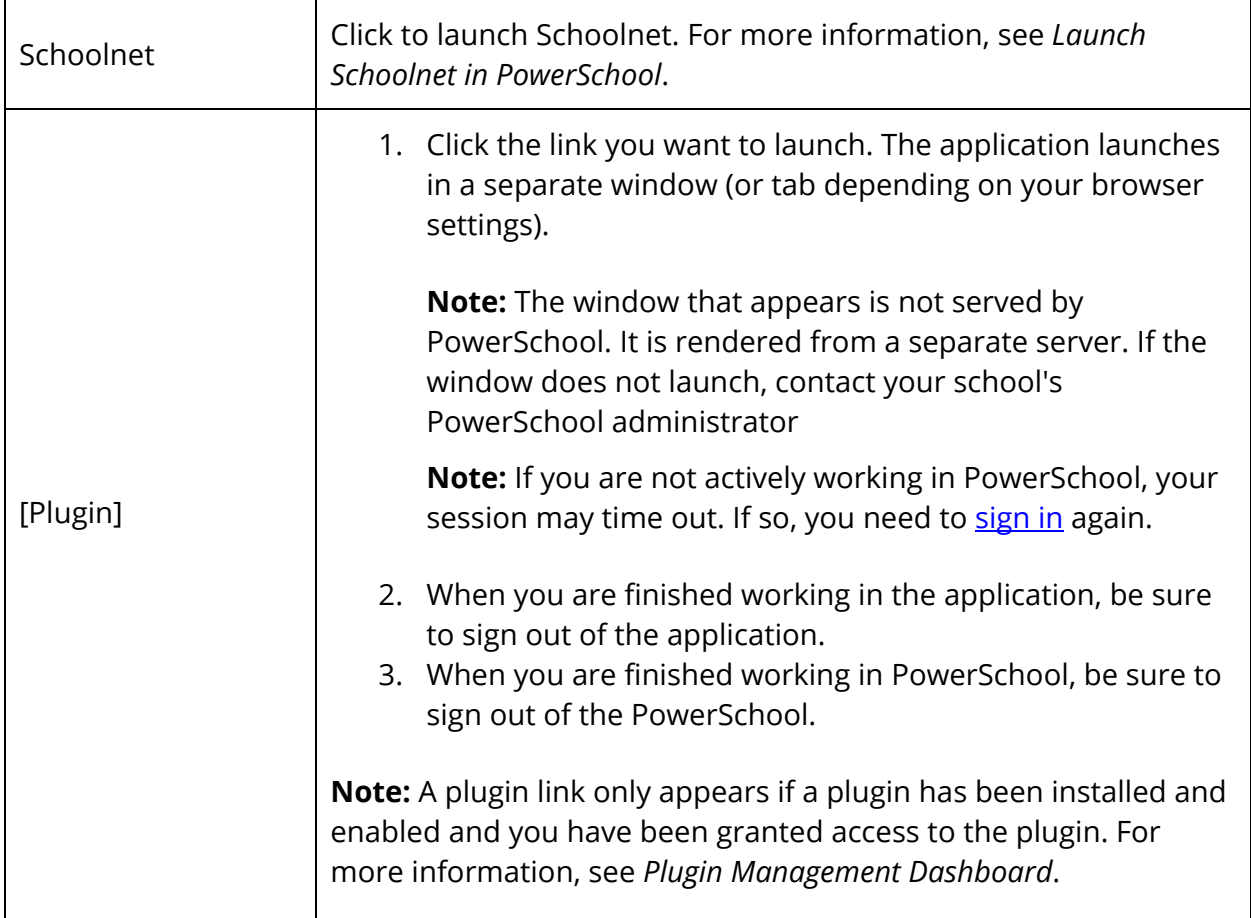

## **Main Page**

The main page includes the following information:

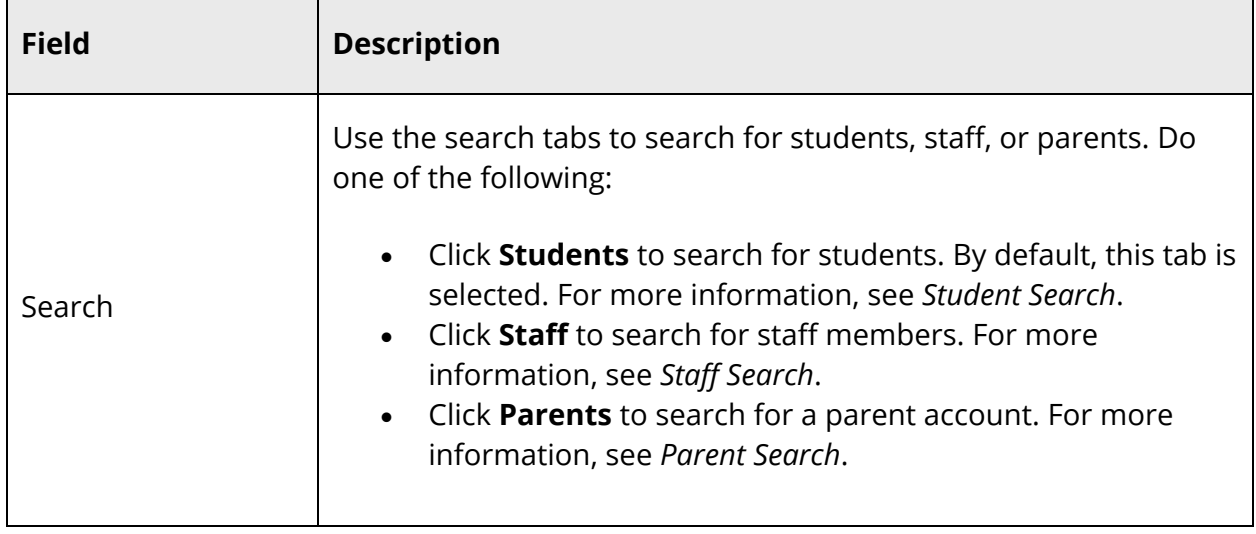

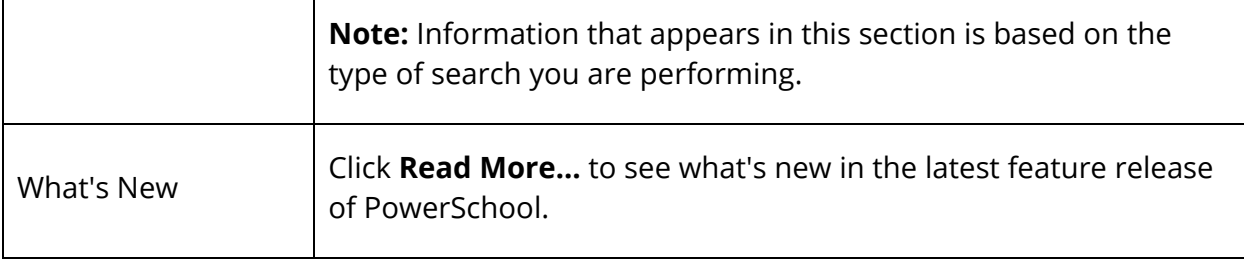

## **Work with the Main Menu**

## **Smart Search**

In order to help you get the search result you want faster, you can enable Smart Search. Smart Search works in conjunction with the Search Student and Search Staff fields on the PowerSchool Start Page. When enabled, as you enter your search criteria, PowerSchool automatically provides a drop-down list of suggestions that you may choose from, including students, staff, stored searches, fields, and PowerSchool page names. Suggestions provide the following visual cues as to the type of the suggestion:

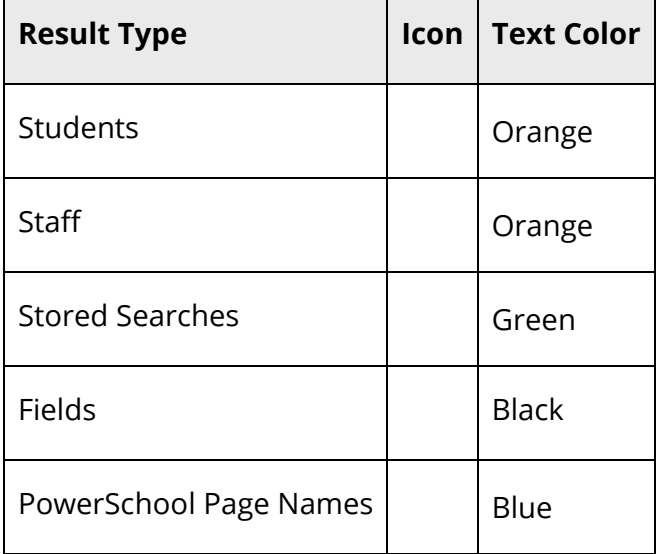

**Note:** Suggestions are dependent upon how Smart Search is enabled, as well as whether you are searching for students or staff.

## **How to Enable Smart Search**

In order to make Smart Search available for users to turn on and off, you must enable Smart Search at the district level.

- 1. On the start page, choose **District** under Setup in the main menu. The District Setup page appears.
- 2. Under District Information, click **Miscellaneous**. The Miscellaneous page appears.
- 3. Select the **Enable Smart Search** checkbox.
- 4. Click **Submit**. The Changes Recorded page appears.

## **How to Disable Smart Search**

Once you have enabled Smart Search, later you may find it necessary to disable it. Although Smart Search then is no longer available to users, users' personalized Smart Search settings are retained.

- 1. On the start page, choose **District** under Setup in the main menu. The District Setup page appears.
- 2. Under District Information, click **Miscellaneous**. The Miscellaneous page appears.
- 3. Deselect the **Enable Smart Search** checkbox.
- 4. Click **Submit**. The Changes Recorded page appears.

## **How to Personalize Smart Search**

If Smart Search is enabled, each PowerSchool user can then opt to turn Smart Search or off at any time.

- 1. On the start page, choose **Personalize** under Setup in the main menu. The Personalize page appears.
- 2. Click **Interface**. The Personalize Interface page appears.
- 3. Select the **Enable Smart Search** checkbox. Alternately, deselect the checkbox to disable this feature.
- 4. Select the **Include Page Results** checkbox to make those PowerSchool pages that are accessible to you searchable. Otherwise, leave the checkbox blank.
- 5. Select the **Include Inactive Student/Staff Results** checkbox to make inactive students and staff searchable. Otherwise, leave the checkbox blank.
- 6. Click **Submit**. The Changes Recorded page appears.

## **Daily Bulletin**

Certain users can view and add items to the school's daily bulletin. Not all users at all schools have permission to create items for the bulletin, but everyone, including parents and students, can view the notices. For information about daily bulletin setup, see *Daily Bulletin Setup*.

## **How to View the Daily Bulletin**

1. On the start page, choose **Daily Bulletin** under Functions in the main menu. The View Daily Bulletin pop-up window appears.

**Note:** If the Default Sign In Page is set to Daily Bulletin, the daily bulletin appears as a page. For more information, see *How to Set the Default Sign In Page*.

- 2. Do one of the following:
	- Click the **Calendar** icon to select a date to view the bulletin for that day. On the calendar, dates that are shaded light blue have a daily bulletin associated to them, the current date is shaded with a dark blue, and the selected date displays with a border. Use the arrow buttons to navigate to a different month.
	- Click the email address to send a message to the person who creates items for the daily bulletin. Send either an announcement to contribute to the bulletin or a message to the bulletin administrator. For more information, contact your PowerSchool administrator.
- 3. When done viewing, close the View Daily Bulletin pop-up window.

## **Master Schedule**

Use this page to display the schedule for all teachers in your school. You can either view all meetings for all sections and teachers or select certain teachers, days, and periods.

#### **How to Set Master Schedule Preferences**

The first time you access the master schedule, you must set your master schedule preferences. The master schedule can be filtered by periods, days, credit type, rooms, and teachers. Preferences are associated with each user account. Therefore, your preferences will appear when you sign in to any computer with your username and password. Once you have set your master schedule preferences, you can view or modify them at any time using the **Show Preferences** link.

1. On the start page, choose **Master Schedule** under Functions in the main menu. The Master Schedule Preferences page appears.

**Note:** If the master schedule appears, click **Show Preferences** at the bottom of the page. The Master Schedule Preferences page appears.

2. Use the following table to enter information in the fields:

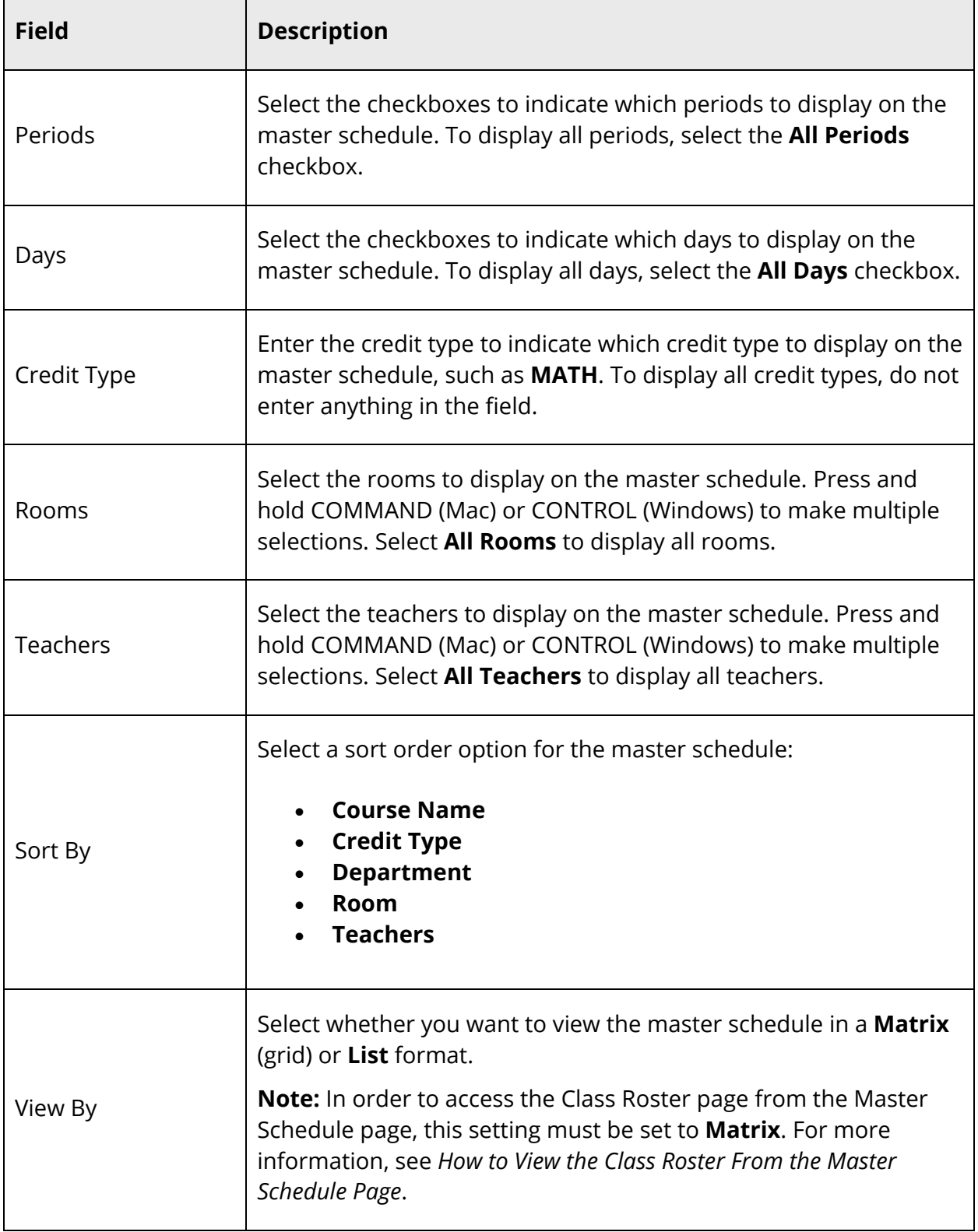

3. Click **Submit**. The Master Schedule page displays the information for the selected options.

## **How to View the Master Schedule**

View the master schedule for all teachers for all meetings.

1. On the start page, choose **Master Schedule** under Functions in the main menu. The Master Schedule page displays all classes for each teacher and the number of students in each class.

**Note:** If the Master Schedule Preferences page appears, you must first set your master schedule preferences. For more information, see *How to Set Master Schedule Preferences*.

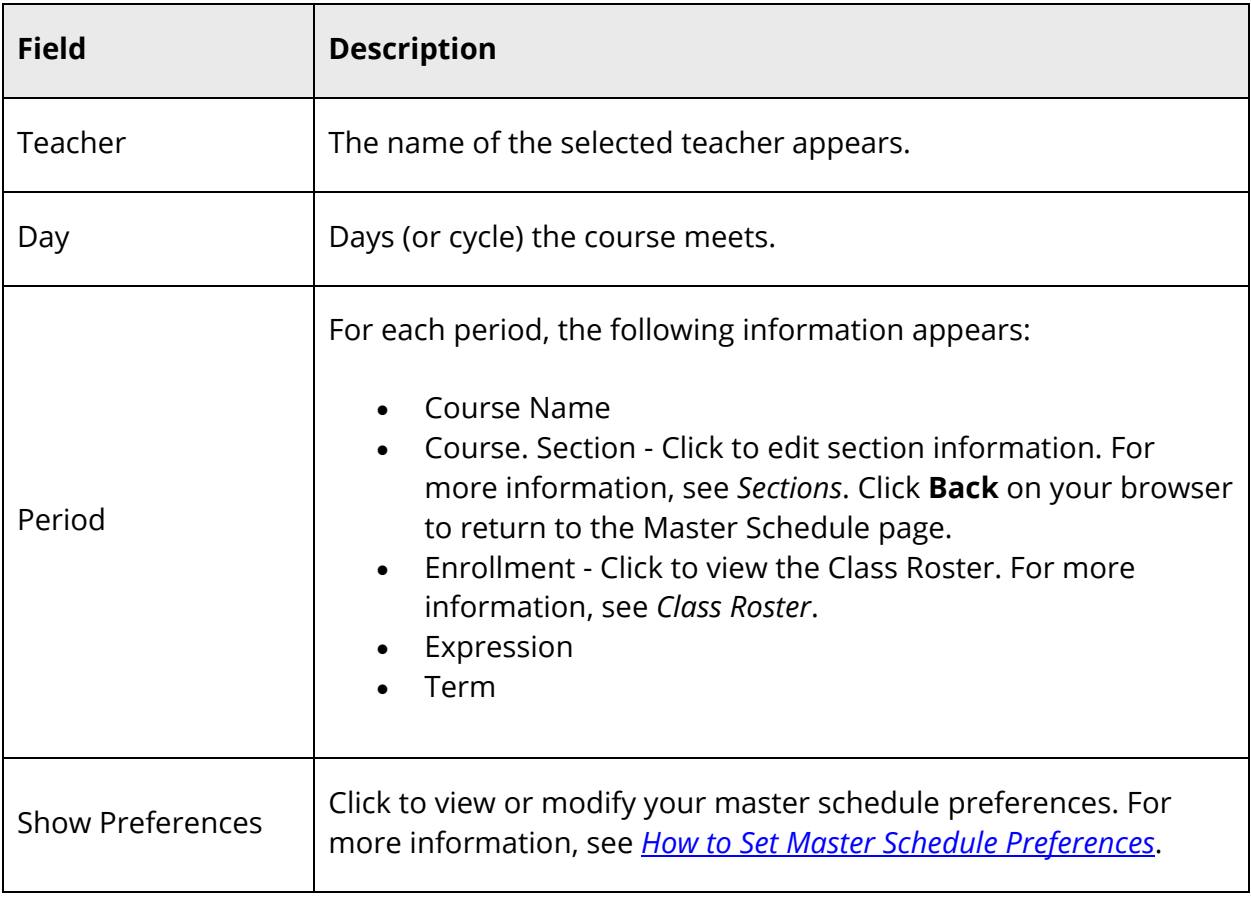

2. Use the following table to view information on this page:

3. When finished, click the **PowerSchool** logo to return to the start page.

## **Teacher Schedules**

Use this page to view the current schedule of a selected teacher.

## **How to View Teacher Schedules From the Main Menu**

- 1. On the start page, choose **Teacher Schedules** under Functions in the main menu. The Teacher Schedules page appears.
- 2. Click the name of the staff member. The selected teacher's schedule appears.
- 3. On the Teacher Schedule page, you can do the following:

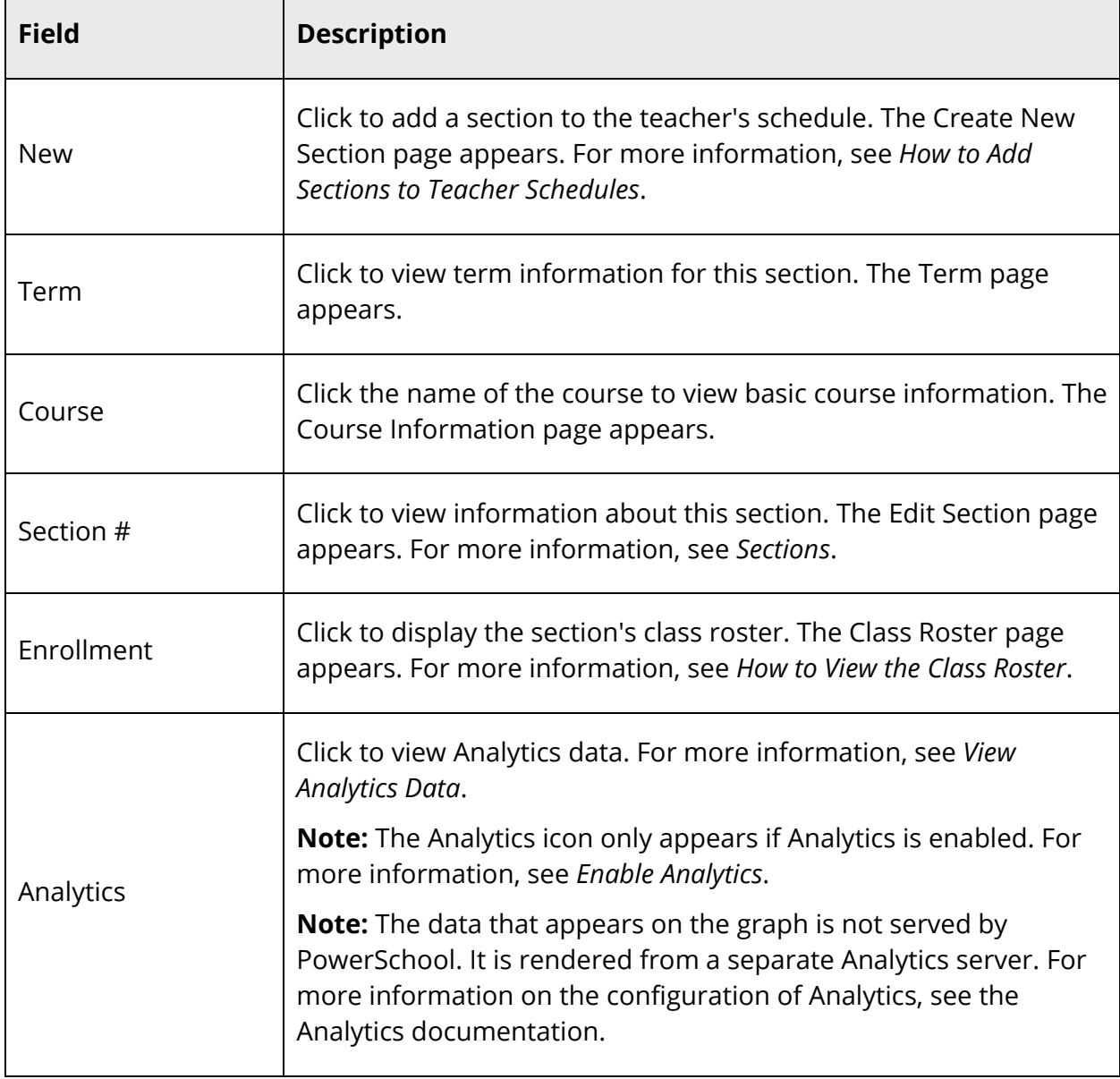

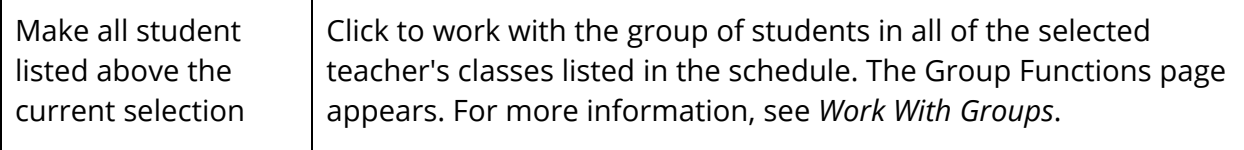

## **Personalize**

You can customize PowerSchool to meet your needs and preferences. Preferences can be changed at any time, or you can use the default settings. Change any combination of the settings as often as you want.

## **How to Change Your Password**

- 1. On the start page, choose **Personalize** under Setup in the main menu. The Personalize page appears.
- 2. Click **Change Password**. The Personalize Change Password page appears.
- 3. Use the following table to enter information in the fields:

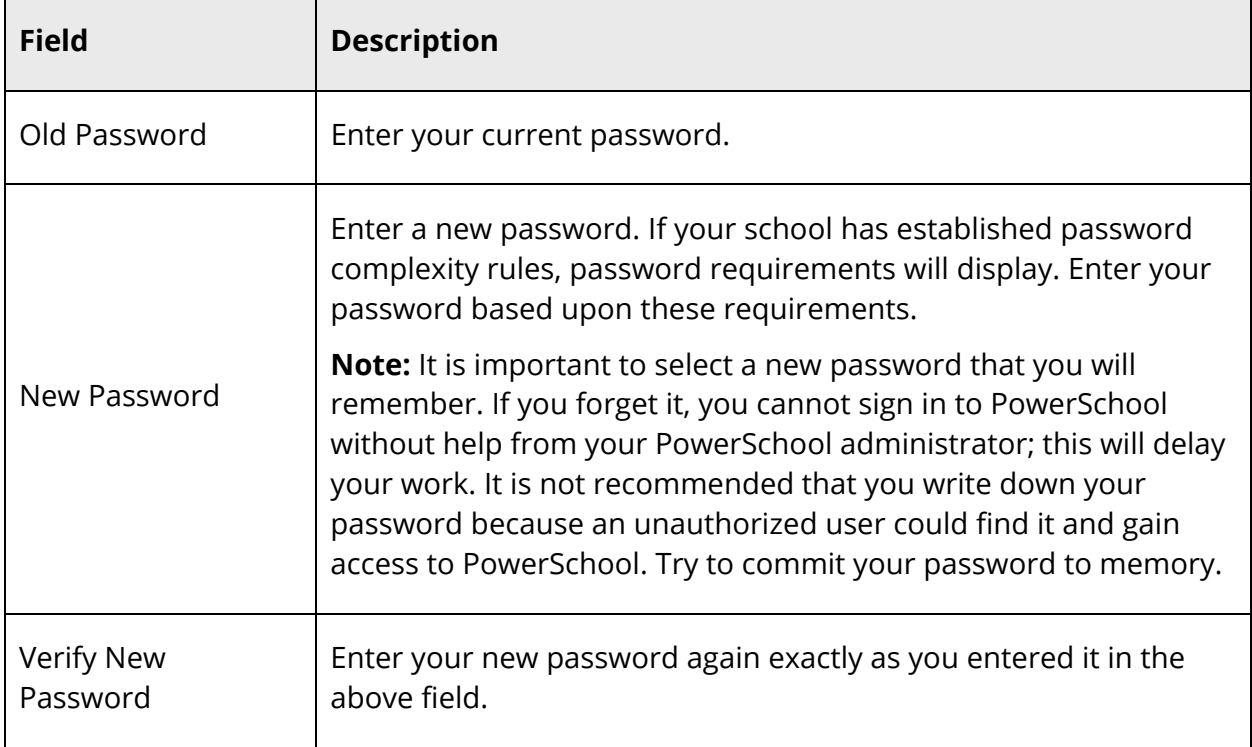

4. Click **Submit**. The Changes Recorded page appears.

**Note:** If one of the following alert messages appears, click **Back** and re-enter your password accordingly:

- Current password is not correct.
- New password must be at least [number] characters long.
- New password must contain at least one uppercase and one lowercase letter.
- New password must contain at least one letter and one number.
- New password must contain at least one special character.
- The verification password you enter must match the new password.
- The password entered was previously used. Please enter a new password.

The next time you sign in to PowerSchool, use your new password.

## **How to Set the Default Sign In Page**

Personalize the default page that appears after you sign in to PowerSchool.

- 1. On the start page, choose **Personalize** under Setup in the main menu. The Personalize page appears.
- 2. Click **Default Sign In Page**. The Personalize Default Sign In Page appears.
- 3. Select an option to indicate your preferred Default Sign In page:
	- Choose a standard page from the first pop-up menu.
	- Enter a valid PowerSchool page name in the second pop-up menu. To determine the page name, navigate to that page. Copy the URL from the Location or Address field on your Web browser and paste it into this field.
- 4. Click **Submi**t. The Changes Recorded page appears. The next time you sign in to PowerSchool, the system opens to the page you chose.

## **How to Set the Default Student Page**

Personalize the default page when working with a student.

- 1. On the start page, choose **Personalize** under Setup in the main menu. The Personalize page appears.
- 2. Click **Initial Student Screen**. The Personalize Initial Student Screen page appears.
- 3. Choose an initial student screen from the pop-up menu. This will be the default page that appears when you select a student record.
- 4. Click **Submit**. The Changes Recorded page appears. The next time you select a student, the student page you chose will appear.

**Note:** After selecting a student, the default student page appears unless you viewed a different student page since you signed in to PowerSchool. For more information, see *Work With an Individual Student*.

#### **How to Personalize Your PowerSchool Interface**

- 1. On the start page, choose **Personalize** under Setup in the main menu. The Personalize page appears.
- 2. Click **Interface**. The Personalize Interface page appears.
- 3. Use the following table to enter information in the fields:

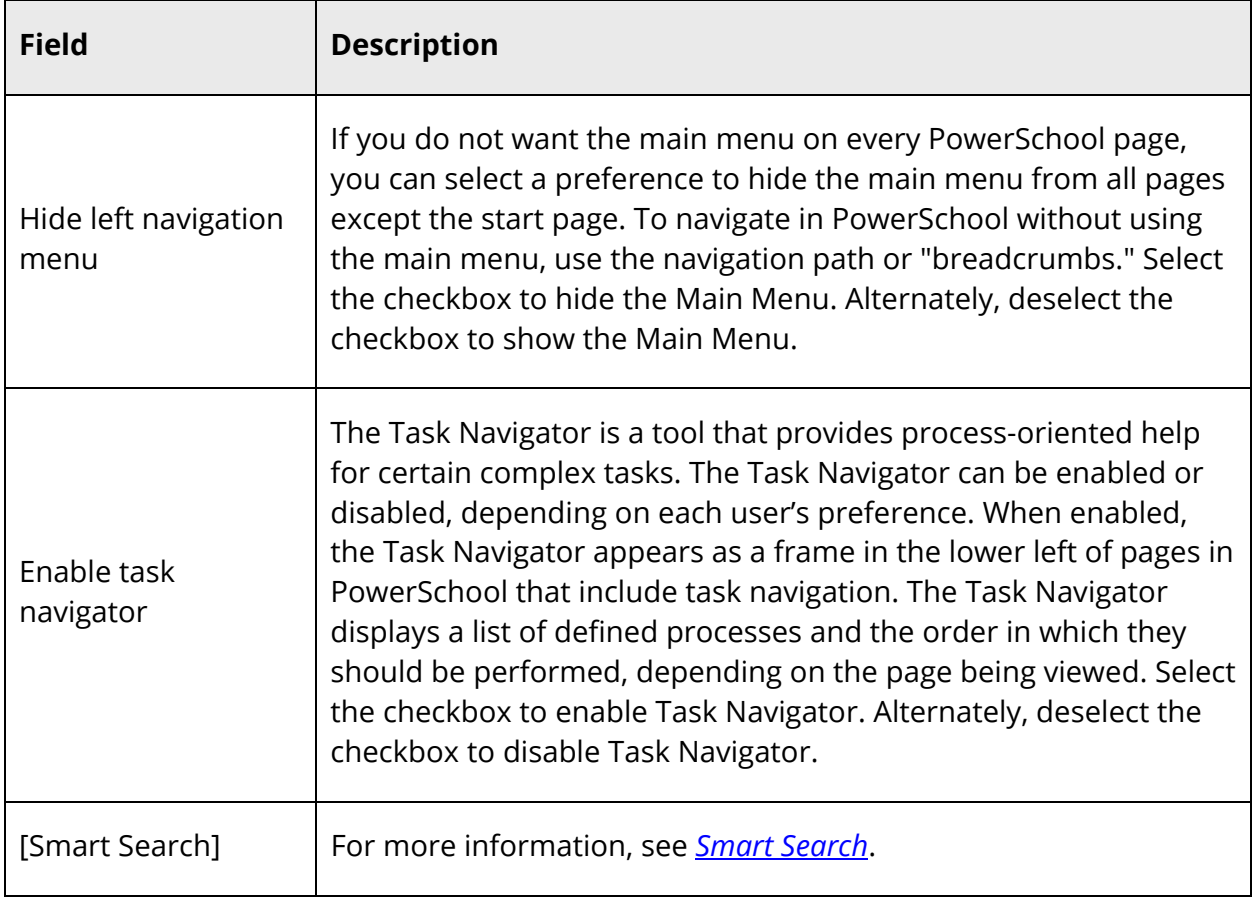

4. Click **Submit**. The Changes Recorded page appears.

## **Dashboard**

The Dashboard, accessible at both the district and school level, provides you with an instant view of a broad range of data in a concise, graphical format. Each chart, or widget, can be added or removed to customize the data that appears on your Dashboard.

Depending on your system configuration and how you sign in to PowerSchool, two or three tabs appear on the page.

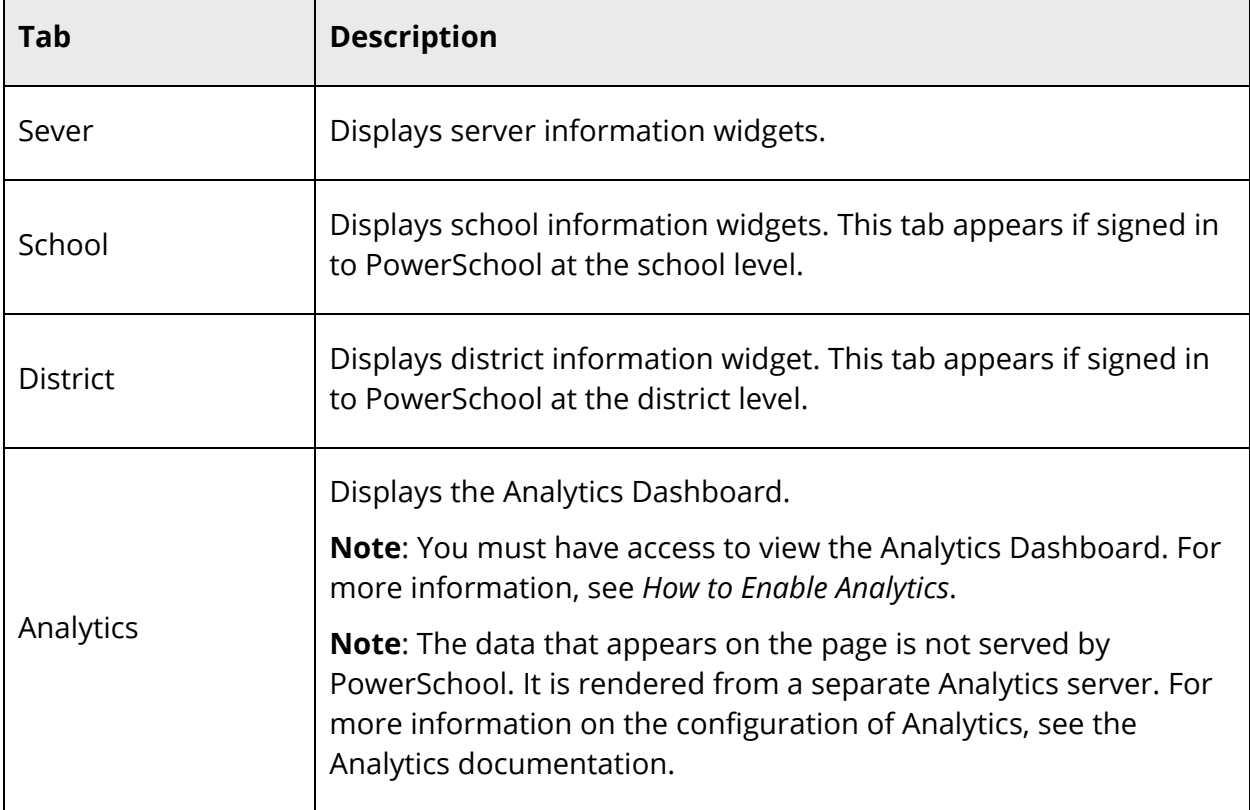

## **How to Add Widgets to the Dashboard**

1. On the start page, choose **Dashboard** under Functions in the main menu. The Dashboard page appears.

**Note:** By default, all of the available widgets display on the Dashboard.

- 2. Use the pop-up menu to choose the widget you want to add.
- 3. Click **Add Widget**. The widget opens, and the other widgets reorganize on the page.

The following widgets are available on the Server Dashboard:

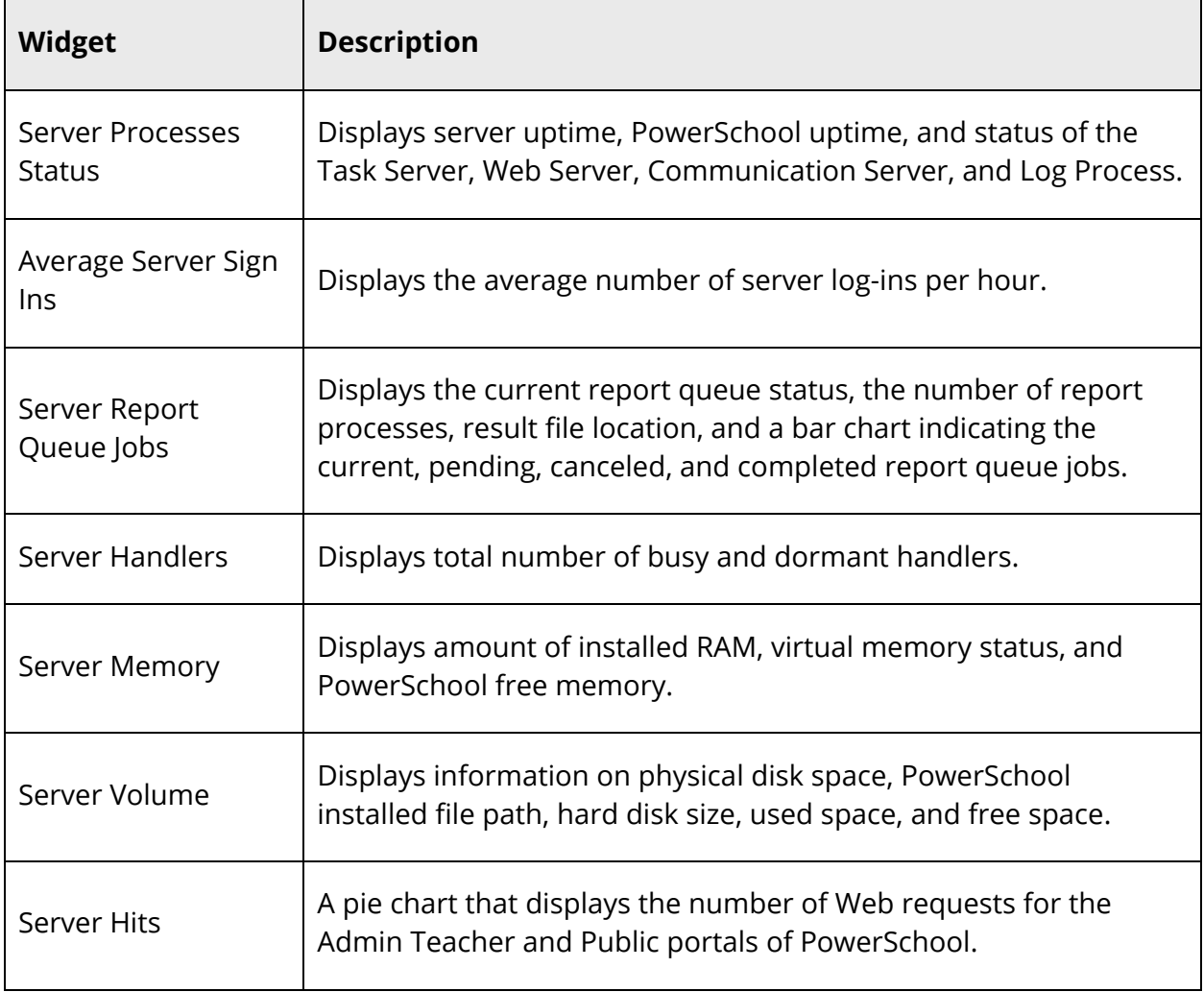

The following widgets are available on the District Dashboard:

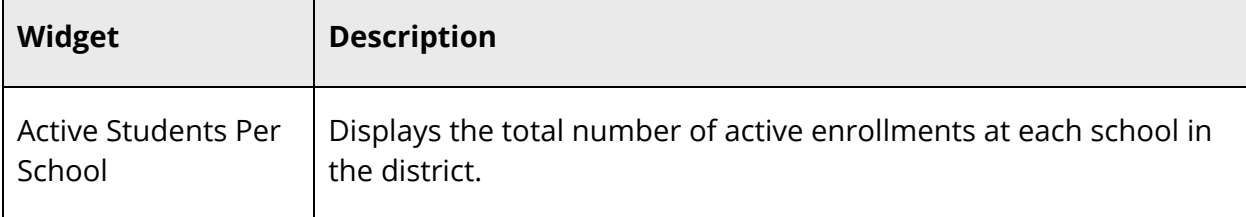

The following widgets are available on the School Dashboard:

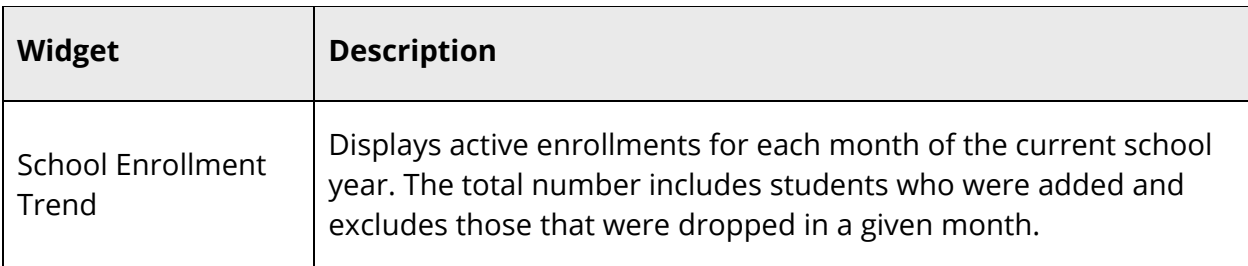

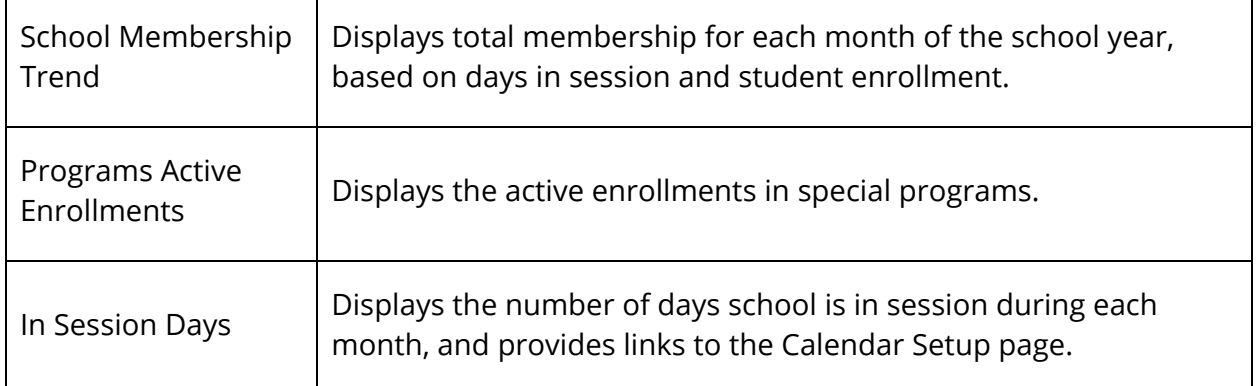

#### **How to Remove Widgets from the Dashboard**

- 1. On the start page, choose **Dashboard** under Functions in the main menu. The Dashboard page appears.
- 2. Click the applicable Dashboard tab (Server, School or District).
- 3. Click the **X** in the upper right corner on the specific widget you want to remove. The widget closes, and the title of the removed widget appears in the pop-up menu located on the Dashboard page. The remaining widgets reorganize on the page.

## **Quit PowerSchool**

When finished working in PowerSchool, it is important to sign out of the application.

## **Sign Out of PowerSchool**

You can sign out of PowerSchool from any page in the application.

**Note:** If you are not actively working in PowerSchool, your session may time out. If so, you need to sign in again.

## **How to Sign Out of PowerSchool**

Click **Sign Out** in the header. The Administrator Sign In page appears.

## **Need Assistance?**

PowerSchool provides a number of resources that provide additional information about the application. Available resources include:

- PowerSchool Online Help
- PowerSource
- User Guides
- State Reporting documentation
- Release Notes
- Email

## **PowerSchool Online Help**

Use PowerSchool online help to learn about the PowerSchool Student Information System (SIS), to serve as a reference for your daily work, and to assist you in navigating through the system.

You are encouraged to read each section of the online help that pertains to you. While the introductory sections build a foundation of knowledge that you will use every time you sign in to PowerSchool, the remaining sections are independent of each other and can be read in any order.

PowerSchool online help is updated as PowerSchool is updated. For the most up-to-date information, click the **Help** link on any page in PowerSchool.

## **PowerSource**

PowerSource is a support Web site that offers a wealth of information, including documentation, user forums, and knowledgebase articles. The address for this site is https://support.powerschool.com. Be sure to bookmark this Web site for future use.

**Note:** You will need a username and password to sign in. If you do not have a username and password, contact your PowerSchool administrator.

## **User Guides**

User guides that include the same information as PowerSchool online help are available for each major release of PowerSchool. These user guides include instructions for user roles which will vary depending on your school's or your district's circumstances. For the most recent version of the user guides in Portable Document Format (PDF), visit PowerSource.

You will need your username and password to sign in. If you do not have this information, contact your PowerSchool administrator. Once you are signed in, navigate to **Support > Documentation > PowerSchool > User Guides**. The user guides are organized by the PowerSchool release version.

Whenever you read a user guide, keep the following points in mind:

- Review the headings within the table of contents to locate the sections specific to your needs.
- The actions you can perform in PowerSchool depend on your job responsibilities and subsequently on your level of access to PowerSchool. Some users have only viewing rights to some pages. Other users can view or edit any page. Still other users can view or edit any page, and create new pages as well. And finally, some pages are view-only for everyone. This guide outlines viewing, editing, and creating options for most pages. Your needs and your level of access determine which options will be applicable and available to you. If you find that your work requires a greater level of access, contact the PowerSchool administrator at your school.
- Almost all of the activities described in a user guide begin by selecting the appropriate student or group; thus, it is imperative that you understand how to search for and select a student. For more information, see *Student Search*.
- The school and student records used in a user guide differ from those that appear on your page as you work. You will work with real data based on student records at your school. The examples in a user guide are only illustrations or suggestions.
- In PowerSchool, different pages provide some of the same information because you view the same data from a different place each time. If you add, change, or delete data on one page, it will be added, changed, or deleted on other pages that contain the same fields of data.
- The reports described in a user guide may be some of the most important tools you will use in the system. A PowerSchool report is a statement of student or staff records that is produced for viewing or printing and can include information text in addition to the report listings. PowerSchool reports include report cards, lists of class schedules, lunch balance sheets, mailing labels, lists of current staff members, and attendance records.
- Use PowerSchool to create numerous types of reports that pull selected data. Select from a list of preconfigured reports that have preset parameters, or create a custom report to include parameters needed for a specific task. Read the sections *System Reports* and *Custom Reports* before creating a report.

## **State Reporting**

For state reporting documentation, visit PowerSource and navigate to **Support > Documentation > PowerSchool > State Reporting**, and click your state's link. If your state is not listed, documentation or functionality does not yet exist for that state.

## **Release Notes**

To learn more about a specific release, visit PowerSource and navigate to **Support > Documentation > PowerSchool > Release Notes**, and locate the version of PowerSchool you would like to read about.

## **Email**

Ask your question by sending an email message to: **PowerSchoolSupport@Pearson.com.**